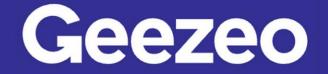

## How to Add Accounts to be Viewable in PFM

**Step 1**: Navigate to *PFM* and select the *View Accounts* button on your dashboard; or choose the ellipsis on the toolbar to select *Accounts*.

| OVERVIEW BUDGETS                   | CASHFLOW GOALS                | NET WORTH                 | Transaction Search       | Q 👎 🔁                |
|------------------------------------|-------------------------------|---------------------------|--------------------------|----------------------|
| f Accounts                         |                               | Transact                  | Accounts<br>Link Account |                      |
| Most Recent Activity               | v                             | Most Recent A             | Alerts<br>Help           | -                    |
| American<br>9 Debits this week     | \$16,784.98<br>\$545.48       | Tuesday, Nove             | Miber 2, 2021            | -\$6.83 >            |
| Car Loan                           | \$21,982.78 >                 | <b>Vonage</b><br>American | 🕴 Utilities              | -\$10.95 <b>&gt;</b> |
| 401(k) Fidelity<br>Primary Savings | \$89,078.11 ><br>\$1,000.00 > | Check #125                | 🔖 personal               | -\$200.00 >          |
| _                                  | VIEW ACCOUNTS >               | American                  |                          | VIEW TRANSACTIONS >  |
| Goals Progress                     |                               |                           |                          |                      |
| Custom savings goal 0% complete    |                               | Î                         |                          |                      |
| Saved \$16                         | of \$500,000                  |                           |                          |                      |
| Pay off a credit card 0% complete  |                               |                           |                          |                      |
| Paid \$0                           | of \$16,785                   |                           |                          |                      |

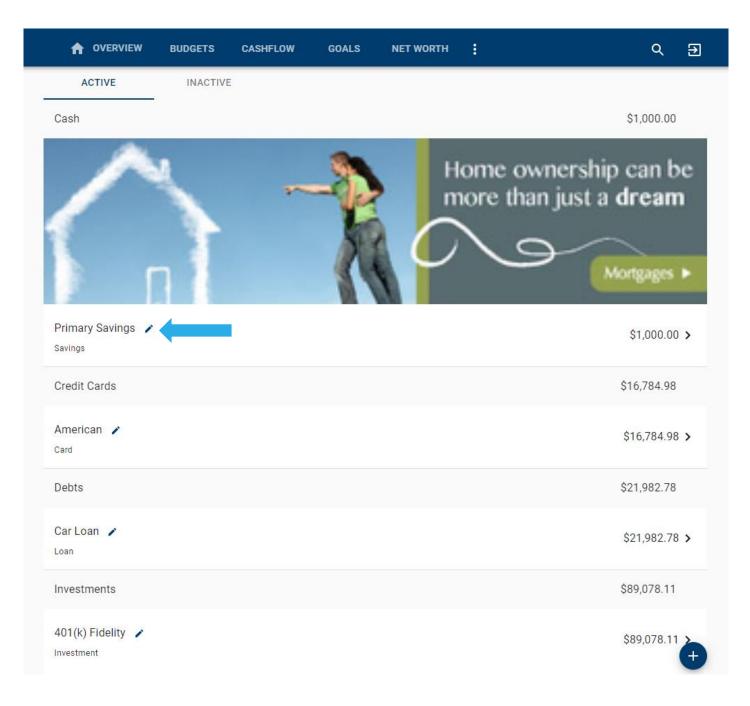

Step 2: Click the *Edit* pen/pencil button next to the account you are wanting to work with.

**The More You Know**: Our *PFM* feature allows you to aggregate in external accounts from outside of our Financial Institution in order to provide you with a full financial picture. Navigate to the *External Accounts* tab or choose the *Plus* icon in the bottom right of the above screen to begin linking.

**Step 3**: Complete the following fields – use the checkboxes to choose which PFM features to include this account in.

|                                        | CASHFLOW | GOALS | NET WORTH | : | Q | € |
|----------------------------------------|----------|-------|-----------|---|---|---|
| Name *<br>Primary Savings              |          |       |           |   |   |   |
| Account Type * Savings                 |          |       |           |   |   | • |
| Preferred Balance Type *<br>Automatic  |          |       |           |   |   | Ŧ |
| □ Include this account in all features |          |       |           |   |   |   |
| Include in Dashboard                   |          |       |           |   |   |   |
| Include in Expenses                    |          |       |           |   |   |   |
| Include in Budget                      |          |       |           |   |   |   |
| Include in Cashflow                    |          |       |           |   |   |   |
| Include in Goals                       |          |       |           |   |   |   |
| Include in Networth                    |          |       |           |   |   |   |
|                                        | С        | ANCEL | SAVE      |   |   |   |

Step 4: Click Save.